CONESTOGA

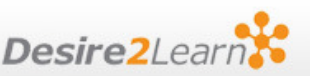

This guide will walk you through the steps required to synchronize your iCal with the calendar feature in Desire2Learn.

## Part 1: Configuring D2L

1. On the landing page for any course, click the arrow beside "Calendar" and choose "Go to Calendar".

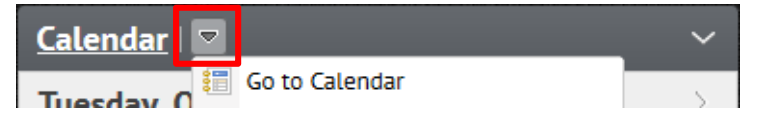

- 2. At the top right-hand corner of the Calendar screen, click **Settings**.
- 3. In the Calendar Options, under the sub-heading "Calendar Feeds", click the box beside "Enable Calendar Feeds", then click Save at the bottom of the page.

Print & Settings

**W** Subscribe

- 4. Click on **"Subscribe"** at the top right-hand corner of the screen.
- 5. In the Calendar Subscription window you have a choice to which calendars you want to sync. It will automatically default to "All Calendars and Tasks".

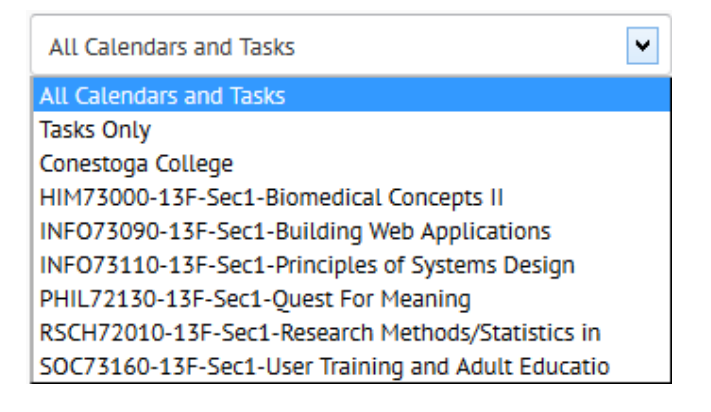

6. Select and copy the URL *(web address)* provided. (<mark>兆+</mark>C or Ctrl+C)

## Part 2: Synchronizing with iCal

- 1. Open your iCal Calendar.
- 2. Click on the + sign toward the bottom left of the calendar.
- 3. This will create a new entry under "Calendars" called "**Untitled"**. Rename it to eConestoga Calendar.

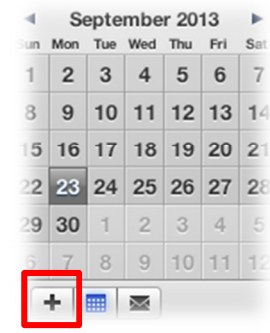

4. Right-click on your new "eConestoga Calendar" entry and choose **Subscribe.** 

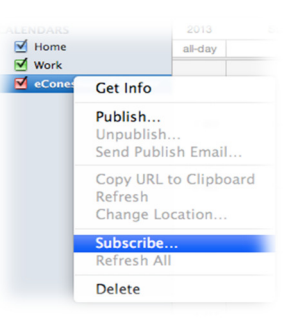

5.  $\,$  Click inside the **"Calendar URL"** field and press ( $\rm{H+V}$  or Ctrl+V) to naste the URL you copied at the end of Part 1 paste the URL you copied at the end of Part 1.

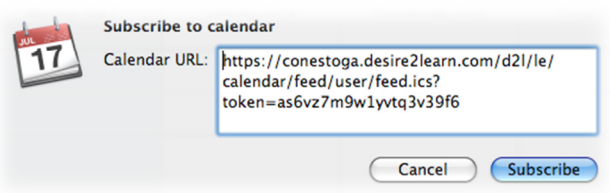

6.Click "Subscribe", then "Ok" to finish synchronizing your calendar.